## Kickoff 選手証用写真䛾作り方

Windows 標準のソフト(たぶん…) 「フォトギャラリー」を使っての例を紹介します。

①「トリミング」→「縦横比」→「203×254」を選びま す。これがちょうど 1.25:1 になります。

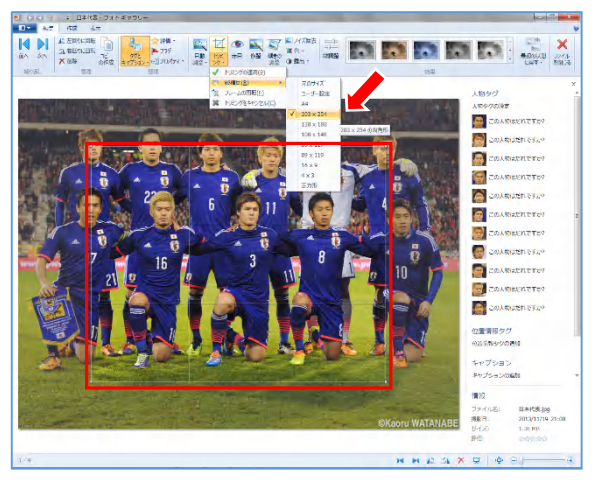

②表示されたフレームが横長の場合は、「フレ -ムの回転」をクリックすると縦長になります。

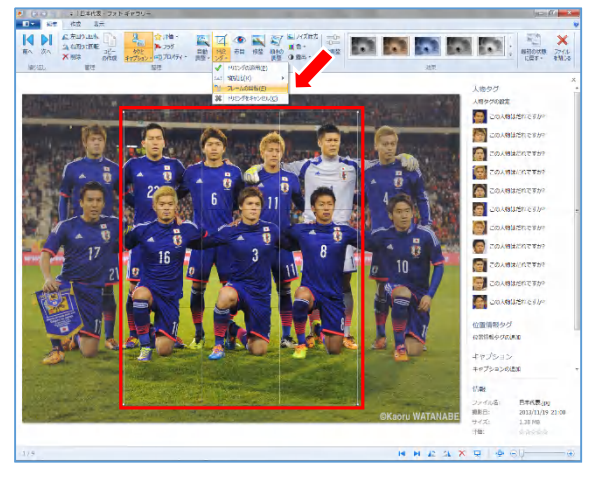

③フレームを伸縮させトリミングしたい範囲を指 定します。(1.25:1 䛿保たれます)

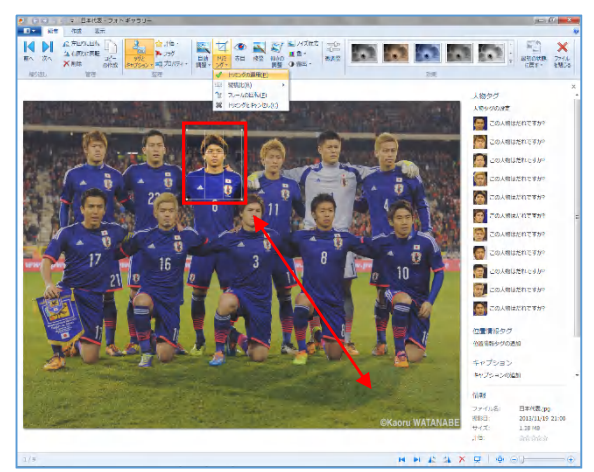

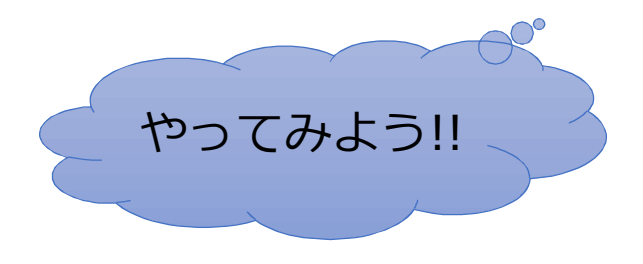

④トリミングしたい範囲が決まったら、「トリミング の適用」をクリックすると選択した部分のみ表

示されます。

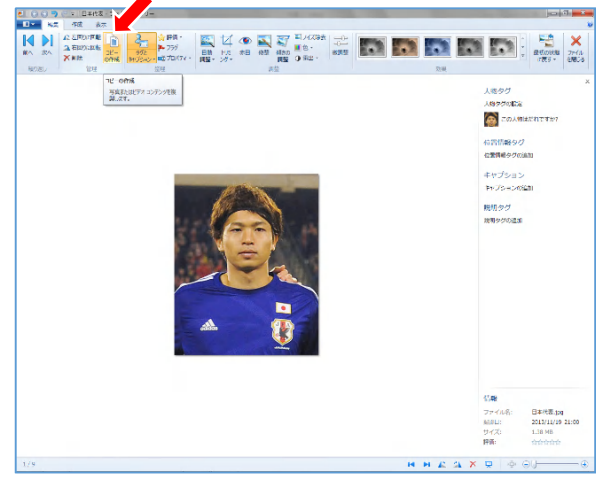

(5)最後に「コピーの作成」をクリックして任意のフ ァイル名で保存すれ䜀完了です!

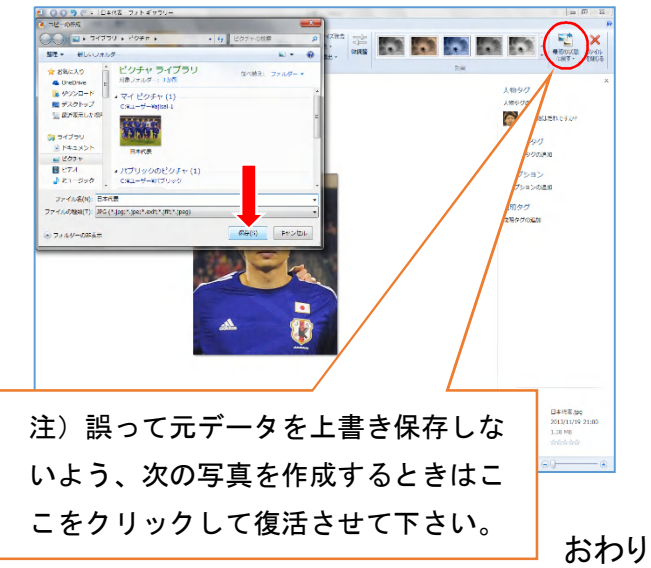

このように集合写真からも可能なので、選手1 人1人撮影しなくても大丈夫です。面倒なら4~ 5 人並べて撮影すると良いです。

この方法はあくまで一例に過ぎません。もちろん 使い慣れた画像加工ソフトでも OK ですが、選手 証の写真サイズは縦 3.0cm×横 2.4cm なので、ト リミングする際䛿ピクセル比率を 1.25:1 にすると 全体䛾バランスが取れます。